v1.0 (EN)

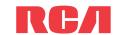

# **QuickStart**Guide F7210 RCA Small Wonder Camcorder www.mvsmallwonder.com

# Congratulations on purchasing your new RCA Small Wonder Camcorder.

Please read these instructions for quick tips on using the product.

# Getting started

### **Battery installation**

- 1. Push (to the right) and hold the front cover lock at the bottom of the camcorder.
- 2. Slide the front cover down and then lift up to open.
- Replace or install 2 AA batteries.
- Make sure you align the battery polarities as indicated.
- In the case of low battery, a low battery icon ( ) will flash on the screen. Please change batteries when battery icon is flashing.
- · Alkaline batteries are recommended for best results under normal use. For extended vide shooting, Energizer e2 Lithium AA batteries are recommended.
- 4. Replace the front cover and slide up to lock.

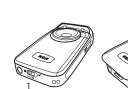

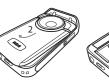

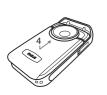

# Important battery information

- Any battery may leak electrolyte if mixed with a different battery type, if inserted incorrectly, or if all batteries are not replaced at the same time.
- Any battery may leak electrolyte or explode if disposed of in fire or an attempt is made to charge a battery not intended to be recharged.
- · Discard leaky batteries immediately. Leaking batteries can cause skin burns or other personal injury. When discarding batteries, be sure to dispose of them in the proper manner, according to your state/provincial and local regulations.

# Setting date and time

- 1. Press ◀ or ▶ to shift among month, date, hour and minute and press + or to set the date/time values.
- 2. Press ◀ or ▶ to select *DONE* and then press the red RECORD button to save settings. Or press **DELETE** to exit without saving.
- Date and time setting can be accessed by pressing and holding PLAY/PAUSE and ON/OFF together while the camcorder is turned off.

# SD memory card

- An SD memory card is included and already inserted in the camcorder. It is installed between the batteries in the front compartment
- To remove card, simply pull the card out from the card slot.
- To insert card, align card with Card Symbol on camcorder and slide in until a click is heard. The card icon ( $\bigcap$ ) appears on the screen with memory card inserted.

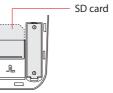

# Using your camcorder

# Turn on/off

- Press ON/OFF to turn on.
- 2. Press and hold **ON/OFF** to turn off.
- Camcorder will automatically turn off after 2 minutes if not in use.

Press and release the red RECORD button (after "READY" appears on the screen) to begin recording.

## While recordina:

- A red and the elapsed time appears at the top left corner of the screen.
- The red recording light on the camcorder front

# Pausina a recordina:

- Press PLAY/PAUSE.
- A pause indicator II replaces the red at the top left corner and "Recording Paused" flashes in the middle of the screen.
- To resume recording, press and release PLAY/ PAUSE again.

While playing or recording, press and release the red RECORD button ■ to stop the playing or recording.

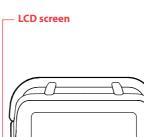

|---|

- 1. Press PLAY/PAUSE to start playback of the most recent recording or the selected video. To select another video, refer to Selecting videos.
- 2. Press and hold **PLAY/PAUSE** for three seconds to play all videos.
- If no video is selected after playback has finished, recording mode will resume after 5 seconds.

# Search forward/backward:

- Hold down ▶ to fast forward the selected video during playback.
- Hold down ◀ to fast rewind the selected video during playback.

# Pausing video playback:

- Press PLAY/PAUSE to pause playback (a pause indicator II and the remaining playback time flash at the top left corner of the screen).
- Press **PLAY/PAUSE** again to resume playback.

# Selectina videos:

- Press and release ▶ to cue the next video.

- 1. Press **DELETE** and the last recording and "DELETE VIDEO?" appear on the screen.
- To select another video, refer to Selecting videos.
- Press and hold **DELETE** until the selected video is deleted.
- 3. To delete all videos, press & hold **DELETE** for 3 seconds and then repeat step 2.

Press and release WEB PHOTO to take photo.

# Before or during recording:

- Press + to zoom in.
- Press to zoom out.

# Durina playback:

## Press + to increase volume.

- Press to decrease volume.

# Carrying handle Refer to "USB Connector ARM" for more information. - Mirror for self recording Left view

# AV output -

Bottom view

Audio/Video output for connecting to TV or other AV equipment with the included AV cable.

 Refer to "Viewing videos on TV" and "Recording videos to VHS tape or DVD" overleaf for more information.

Refer to Battery installation for more information.

Front cover

RСЛ

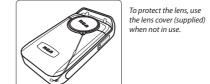

# Video quality selector

HQ: High Quality mode webQ: Web quality mode

- · The selected setting (HQ or webQ) appears on the display screen during recording.
- The HQ setting is recommended when planning to view video on a TV directly from the camcorder.

Approximate recording duration\* Near DVD 60 minutes GOOD 240 minutes

\* Recording duration is based on 2 GB SD card. Actual recording capacity depends on type of video content being recorded.

# USB Connector ARM

# Extending the USB Connector ARM:

- 1. Press down on the release button of the detachable carrying handle (refer to illustration below).
- 2. Pull and remove the carrying handle.
- 3. Press down on the USB Connector ARM button.
- 4. Slide out to extend the Connector ARM.
- Refer to "Connecting to a PC" overleaf for more information.
- Use USB Extension Cable (provided) if USB Connector ARM is obstructed or space does not. permit connection to PC.
- To retreat the ARM, press down on the USB Connector ARM button and slide in.

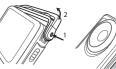

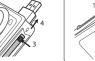

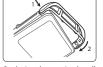

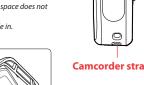

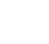

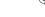

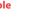

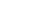

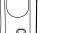

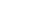

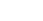

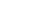

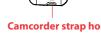

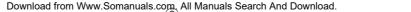

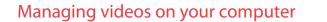

- Intel Pentium 4 800MHz with at least 512MB of RAM
- Microsoft Windows® XP with Service Pack 2 or Windows Vista™
- SVGA or better display monitor
- Sound Card
- Video card with display settings set at a screen resolution of 800x600 or higher
- Windows Media Player 9 or later\*
- \* Available for free download at www.microsoft.com

# Connecting to a PC

- Extend the USB Connector ARM.
- Refer to "USB Connector ARM" overleaf for more information.
- 2. Align the USB Connector ARM to USB jack of computer
- Please use the supplied USB Extender Cable if the USB Connector ARM of the camcorder is obstructed or space does not permit direct connection to PC.
- Camcorder will not record when it is connected to computer
- 3. The first time you connect the camcorder to a PC. the RCA Mensey application will start installation automatically. Follow the instructions on screen for installation
- If the installation does not start automatically, open My Computer and double-click the EZ210 icon, Double-click reasy setup to start the installation
- The installation sequence will only appear the first time you connect your camcorder to a PC. Each subsequent time you connect While in the View videos tab, double-click any preview image, thumbnail or file name the camcorder to that PC, the RCA Memory Manager application should open automatically. (depending on the viewing mode) to launch the video in larger single view mode.

To save all videos:

• From the View videos tab, click the SELECT button in the upper right corner to check all videos and then click the SAVE button.

To save selected videos:

- · From the View videos tab, click the checkbox next to the video(s) you wish to save then 1. Click the Share videos tab. click the SAVE button in the upper right corner. 2. Select Unload Videos from either YouTube or Box net
- All videos will be saved to the default location: Mv Documents\Mv Videos\RCA Small 3. Login to the online account provided by YouTube or Box.net. (Registration is free) Wonder\Saved Videos\"Category". (Category refers to the genre or category you assigned to 4. Select the video you wish to upload by clicking on the button next to it. the video in the Video Details screen.) If no category was assigned, the video will be saved Click the Upload Video button. under the default locations, ...\Default. Optional: Enter the email address of anyone you wish to notify of the video. An email containing a hyperlink to view the video
- You can add descriptive information about your videos by clicking the Video Details option online will be sent to them. No registration is required to view the video. found on the single view mode under the View videos tab. Videos will be compressed into a more web friendly WMV format and size for uploading. The maximum size for a single upload is

1. Click the Share videos tab.

2. Select Email Videos.

wish to send.

Deleting can be done in both the View and Share videos tabs.

While viewing the video, click the pause "II" button and then click EZ Grab™ located next

Select the video(s) you wish to email by clicking on the checkbox next to the video(s) you

to the video to save the current screen as bitmap or jpeq file. Click + or - under the

playback screen to skip one frame forward or backward.

Trim your video clips to include only the best footage. Better yet, trim several video clips and . Select the video(s) to be deleted by clicking on the checkbox next to the video(s). then join them together into one movie.

4. Click the EMAIL button.

dial-up modem connection.

- 2. Click the DELETE button (trash icon) located near the upper right corner 1. Click the Edit videos tab. In the Share videos tab, you must first select Email Videos or Upload Videos before following the steps above to delete videos.
  - 2. Click and drag the desired video(s) from the thumbnail collection to the Stage at the
    - bottom of the page
      - 3. Click on a video in the Stage to load it into the edit window to the right.

Videos will be automatically compressed into a more email friendly WMV format and size for sending. If you have a lengthy

Uploading is another way to share larger videos/files or to share a video with someone using

recording of 5MB or larger file, you may wish to use the Upload feature instead.

- 4. Use the markers to set the new Start and End points of the video clip.
- 5. Repeat this with any or all videos in the Stage until completed
- 6. You may rearrange the videos in the Stage by dragging them left or right.
- 7. Click on the Save button to save the new movie.
- The original video clips will remain untouched in their current location. The new movie will be saved to My Documents\My Videos\ RCA Small Wonder\Edited Movies directory.

For more detailed instructions on using RCA Memory Manager, please refer to the help section in the software.

The descriptions and characteristics in this owner's manual are for the purpose of general reference only and not as a guarantee. In order to provide you with the highest guality product, we may make changes or modifications without prior notice. The English version serves as the final reference on all product and operational details should any discrepancies arise in other languages

Viewing videos on TV

red) input jacks on the TV.

Web: www.mvsmallwonder.com

2. Turn on the TV and the camcorder.

TV output standard: NTSC

Plug in the AV cable (provided) – Insert the single connector end

into the camcorder (AV iack) and connect the triple connector

Recording videos to VHS tape or DVD

red) inputs of the recording device (VHS or DVD recorder).

camcorder for 3 seconds to play all videos on the camcorder.

For customer service and technical support

user manual of the recording device for instructions).

2. Turn on the camcorder and the recording device.

ends to the corresponding video (yellow) and audio (white and

3. Switch the TV to the selected video input (refer to your TV manual for instructions).

4. You may play and delete videos viewed on the TV by using the camcorder buttons.

. Plug in the AV cable (provided) – Insert the single connector end into the camcorder an

3. Switch recording device to the video input connected to the camcorder. (Refer to your

4. Start recording of your recording device and press and hold **PLAY/PAUSE** on the

connect the triple connector ends to corresponding video (vellow) and audio (white and

www.rcaaudiovideo.com © 2008 Trademark Registered Marca Registrada Marque Deposée

Audiovox Electronics Corp.

150 Marcus Blvd, Hauppauge, NY 11788

# FCC Information

This device complies with Part 15 of the ECC Rules. Operation is subject Audiovox Flectronics Corp. to the following two conditions: (1) This device may not cause harmful interference, and (2) this device must accept any interference received, including interference that may cause undesired operation.

for a Class B digital device, pursuant to Part 15 of FCC Rules. These limits are designed to provide reasonable protection against harmful interference in a residential installation. This equipment generates, uses and can radiate radio frequency energy and, if not installed and used in Date of Purchase accordance with the instructions, may cause harmful interference to radio communications. However, there is no quarantee that interference will Serial No. not occur in a particular installation.

If this equipment does cause harmful interference to radio or television reception, which can be determined by turning the equipment off and on, the user is encouraged to try to correct the interference by one or more of the following measures

Reorient or relocate the receiving antenna. Increase the separation between the equipment and receiver.

THE LIGHTNING

THE TRIANGLE IS A

ALERTING YOU OF

RAIN OR MOISTURE

Connect the equipment into an outlet on a circuit different from the to which the receiver is connected

ARROWHEAD WITHIN RISK OF ELECTRIC SHOCK,

VOLTAGE" INSIDE THE QUALIFIED SERVICE

Consult the dealer or an experienced radio/TV technician for help.

RISK OF ELECTRIC SHOCK

DO NOT REMOVE COVER (OR

SERVICEABLE PARTS INSIDE.

SEE MARKING ON BOTTOM / BACK OF PRODUCT

VARNING: TO PREVENT FIRE OR ELECTRICAL

SHOCK HAZARD, DO NOT EXPOSE THIS PRODUCT TO

BACK), NO USER-

REFER SERVICING TO

CAUTION: TO REDUCE THE POINT WITHIN THE

WARNING SIGN

INSTRUCTIONS

THE PRODUCT

ACCOMPANYING

IMPORTANT

ALERTING YOUR

In accordance with FCC requirements, changes or modifications not expressly approved by the manufacturer could void the user's authority to operate this product.

This equipment has been tested and found to comply with the limit

and place of purchase, and the serial number:

### Service Information This product should be serviced only by those specially trained in

appropriate servicing techniques. For instructions on how to obtain service, refer to the warranty included in this Guide.

RCA

EZ210-A

Manufacturer/ Responsible party

### Technical Specification Product: Digital Camera Recorder

Model: EZ210

Electrical Consumption: 2 x AA Battery

150 Marcus Blvd, Hauppauge, NY 11788 1-877-932-2269

# For Your Records

In the event that service should be required, you may need both the begins with the first rental or 45 days from date of shipment to the model number and the serial number. In the space below, record the date rental firm, whichever comes first.

What we will do:

- Provide you with a new, or at our option, a refurbished unit. Th exchange unit is under warranty for the remainder of the original product's warranty period.
- Proof of purchase in the form of a bill of sale or receipted invoice which is evidence that the product is within the warranty period must be presented to obtain warranty service. For rental firms, proof of first rental is also required.

### How to make a warranty claim:

U.S. Limited Warranty

For how long after your purchase:

Defects in materials or workmanship.

What your warranty covers:

- Properly pack your unit. Include any cables, etc., which were originally provided with the product. We recommend using the original carton and packing materials.
- Include evidence of purchase date such as the bill of sale. Also print your name and address and a description of the defect. Send via standard UPS or its equivalent to:

Product Exchange Cente

Thomson Inc..

11721 B Alameda Avenue

Socorro, Texas 79927

- Insure your shipment for of loss or damage. Thomson accepts no liability in case of damage or loss en route to Thomson. Pay any charges billed to you by the Exchange Center for service not
- covered by the warranty.
- · A new or refurbished unit will be shipped to you freight prepaid

### What your warranty does not cover:

- Customer instruction. (Your Owner's Manual provides information regarding operating Instructions and user controls. For additional information, ask your dealer.)
- Installation and set-up service adjustments.
- Batteries. Damage from misuse or neglect.
- Products which have been modified or incorporated into other
- Products purchased or serviced outside the USA.
- Acts of nature, such as but not limited to lightning damage

# **Product Registration:**

# Please complete and mail the Product registration Card packed

with your unit. It will make it easier to contact you should it ever be necessary. The return of the card is not required for warranty

THE WARRANTY STATED ABOVE IS THE ONLY WARRANTY APPLICABLE

### imitation of Warranty: One year from date of purchase. The warranty period for rental units

TO THIS PRODUCT, ALL OTHER WARRANTIES, EXPRESS OR IMPLIED INCLUDING ALL IMPLIED WARRANTIES OF MERCHANTABILITY OF FITNESS FOR A PARTICULAR PURPOSE) ARE HEREBY DISCLAIMED. NO VERBAL OR WRITTEN INFORMATION GIVEN BY THOMSON INC., ITS AGENTS OR EMPLOYEES SHALL CREATE A GUARANTY OR IN ANY WAY

NCREASE THE SCOPE OF THIS WARRANTY.

REPAIR OR REPLACEMENT AS PROVIDED UNDER THIS WARRANTY IS THE EXCLUSIVE REMEDY OF THE CONSUMER, THOMSON INC. SHALL NOT BE LIABLE FOR INCIDENTAL OR CONSEQUENTIAL DAMAGES RESULTING FROM THE USE OF THIS PRODUCT OR ARISING OUT OF ANY BREACH OF ANY EXPRESS OR IMPLIED WARRANTY ON THIS PRODUCT. THIS DISCLAIMER OF WARRANTIES AND LIMITED WARRANTY ARE GOVERNED BY THE LAWS OF THE STATE OF INDIANA, EXCEPT TO THE EXTENT PROHIBITED BY APPLICABLE LA ANY IMPLIED WARRANTY OF MERCHANTABILITY OR FITNESS FOR

A PARTICULAR PURPOSE ON THIS PRODUCT IS LIMITED TO THE

APPLICABLE WARRANTY PERIOD SET FORTH ABOVE.

### How state law relates to this warranty: Some states do not allow the exclusion nor limitation of incidental

- or consequential damages, or limitations on how long an implied warranty lasts, so the above limitations or exclusions may not apply
- · This warranty gives you specific legal rights, and you also may have other rights that vary from state to state.

### If you purchased your product outside the USA:

This warranty does not apply. Contact your dealer for warranty

Windows is a registered trademark of Microsoft Corporation in the United States and other countries

Free Manuals Download Website

http://myh66.com

http://usermanuals.us

http://www.somanuals.com

http://www.4manuals.cc

http://www.manual-lib.com

http://www.404manual.com

http://www.luxmanual.com

http://aubethermostatmanual.com

Golf course search by state

http://golfingnear.com

Email search by domain

http://emailbydomain.com

Auto manuals search

http://auto.somanuals.com

TV manuals search

http://tv.somanuals.com